# **Manual Tandvårdsfönster**

**Urvalsvisning på tandvårdsenhet för allmän tandvård för barn och unga**

**Datum 2024-03-01 Version 1.0**

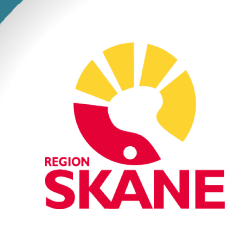

# Innehållsförteckning

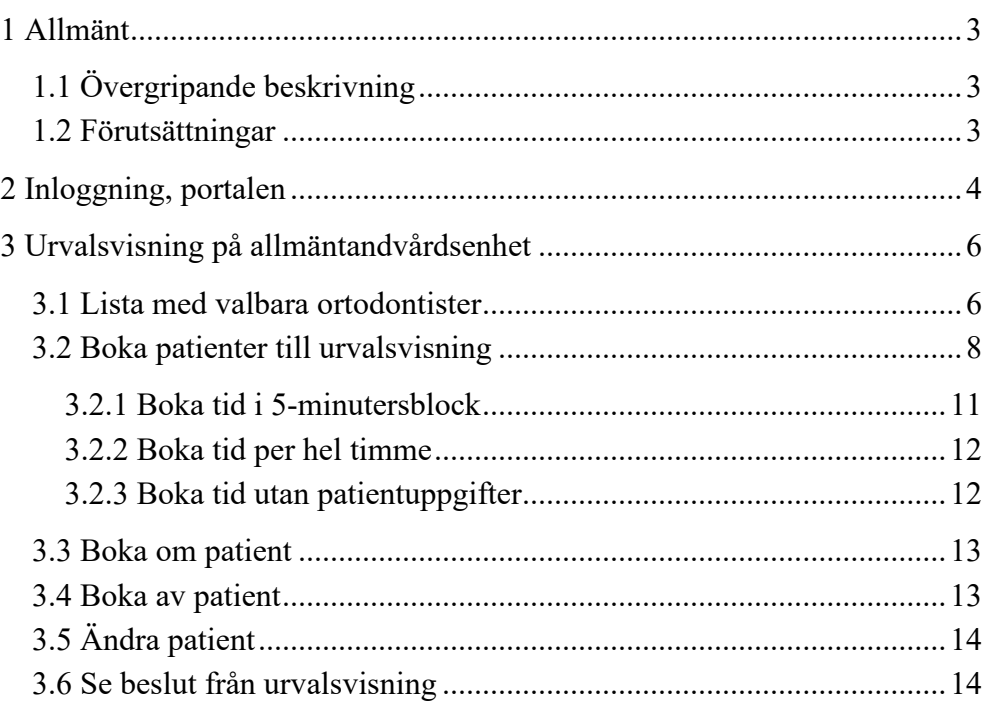

# <span id="page-2-0"></span>**1 Allmänt**

## <span id="page-2-1"></span>**1.1 Övergripande beskrivning**

Denna manual beskriver funktionaliteten i Tandvårdsfönster angående urvalsvisning på tandvårdsenhet. Manualen riktar sig till den allmänna tandvården för barn och unga vuxna.

Det regelverk, Regelverk Ortodonti, som ligger till grund för funktionaliteten återfinns på vårdgivare Skåne Tandvård - [Vårdgivare Skåne](https://vardgivare.skane.se/vardriktlinjer/tandvard/?highlight=tandv%c3%a5rd)  [\(skane.se\)](https://vardgivare.skane.se/vardriktlinjer/tandvard/?highlight=tandv%c3%a5rd)

### <span id="page-2-2"></span>**1.2 Förutsättningar**

- Berörd leverantör har avtal gällande vårdvalet för allmän tandvård för barn och unga vuxna i Region Skåne (LOV).
- Leverantör har behörighet till Tandvårdsfönster
- Användaren har behörighet till Tandvårdsfönster
- Användaren har ett smart kort med ett installerat SITHS-certifikat, placerat i kortläsare som är ansluten till datorn. Datorn har korrekt version av NetID installerat. Alternativ för SITHS-certifikat är inloggning med mobilt Bankid

## <span id="page-3-0"></span>**2 Inloggning, portalen**

Inloggning i **Tandvårdsfönster** sker på webbadressen:

[http://vardgivare.skane.se/tandvardsfonster/.](http://vardgivare.skane.se/tandvardsfonster/) 

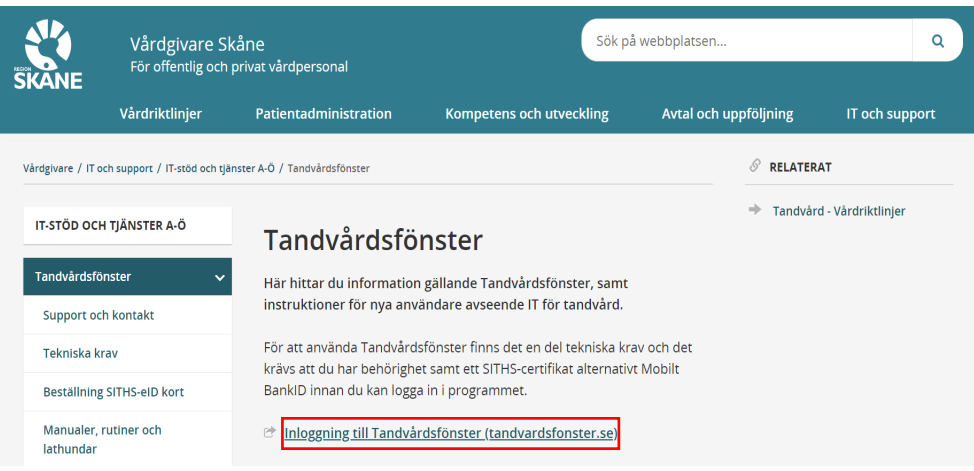

Användaren klickar på "**Inloggning till Tandvårdsfönster (tandvardsfonster.se)**" och tas till inloggningssidan.

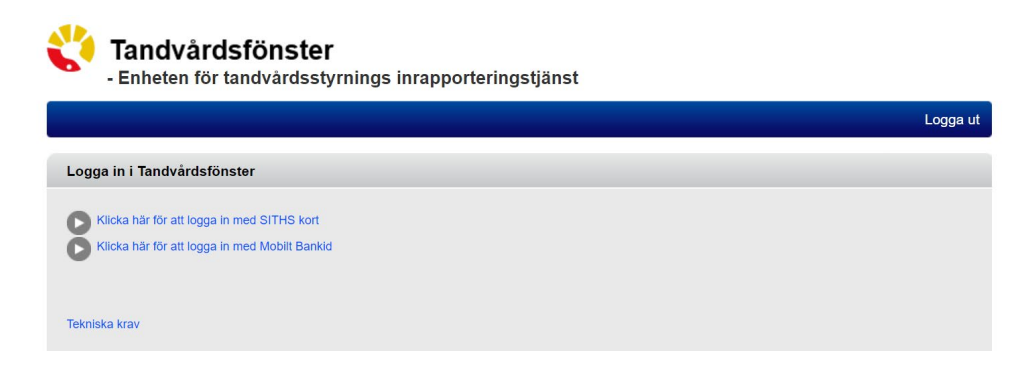

Här kan användaren välja att logga in med antingen SITHS kort eller Mobilt Bankid.

Om användaren har behörighet i Tandvårdsfönster att arbeta på mer än en enhet visas en rullist där användaren uppmanas att välja den enhet som man önskar logga in på, se bild nedan.

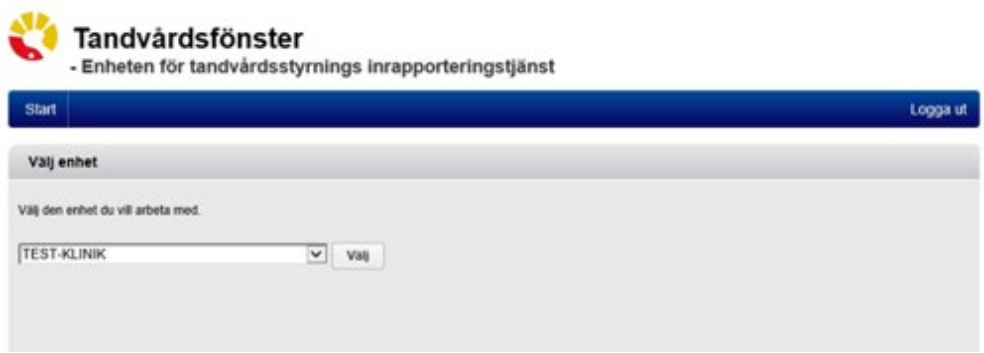

Efter eventuellt val av tandvårdsenhet, visas en portalwebbsida, se bild nedan. Beroende på användarens behörighet kan valbara toppmenyer (Tandvårdsreformen, Allm BoU, Spec BoU och Remisser) vara annorlunda än i exemplet.

Om användaren har behörighet till andra funktioner i Tandvårdsfönster visas även dessa huvudflikar.

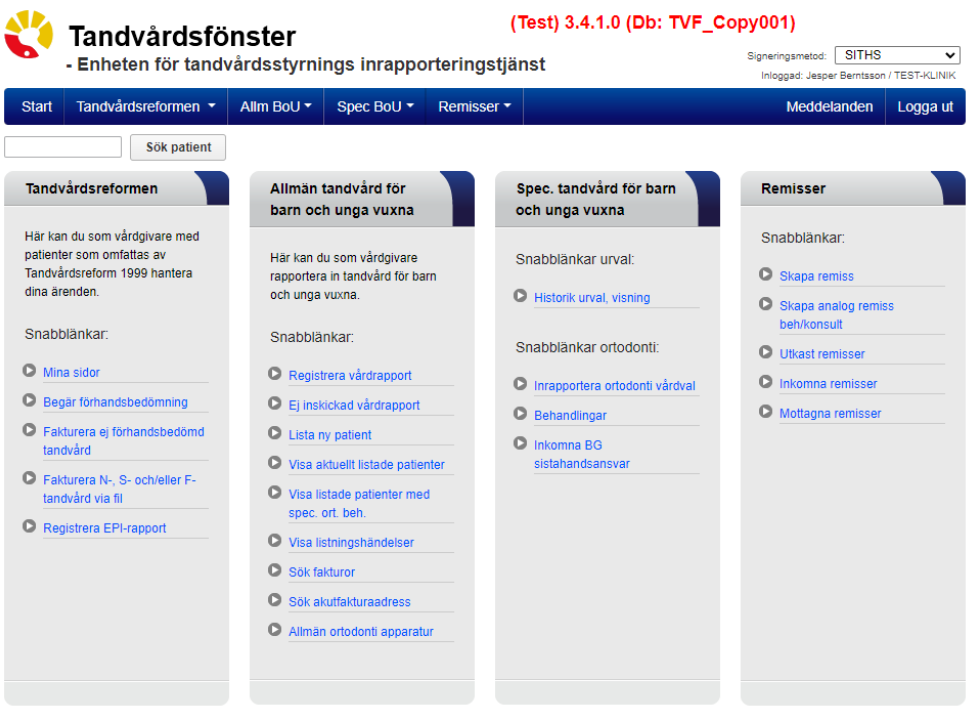

För att välja funktion klickar användaren på "*Allm BoU*" i den övre blå listen och klickar därefter på den funktion som användaren vill arbeta med i rullisten som visas.

## <span id="page-5-0"></span>**3 Urvalsvisning på allmäntandvårdsenhet**

### <span id="page-5-1"></span>**3.1 Lista med valbara ortodontister**

I Tandvårdsfönster finns det en lista med samtliga avtalade ortodontister (LOV) som utför urvalsvisningar. Genom att klicka på toppmenyn **Allm BoU** och menyvalet **Ortodonti->Visa lista med ortodontister** kan man se vilka dessa är.

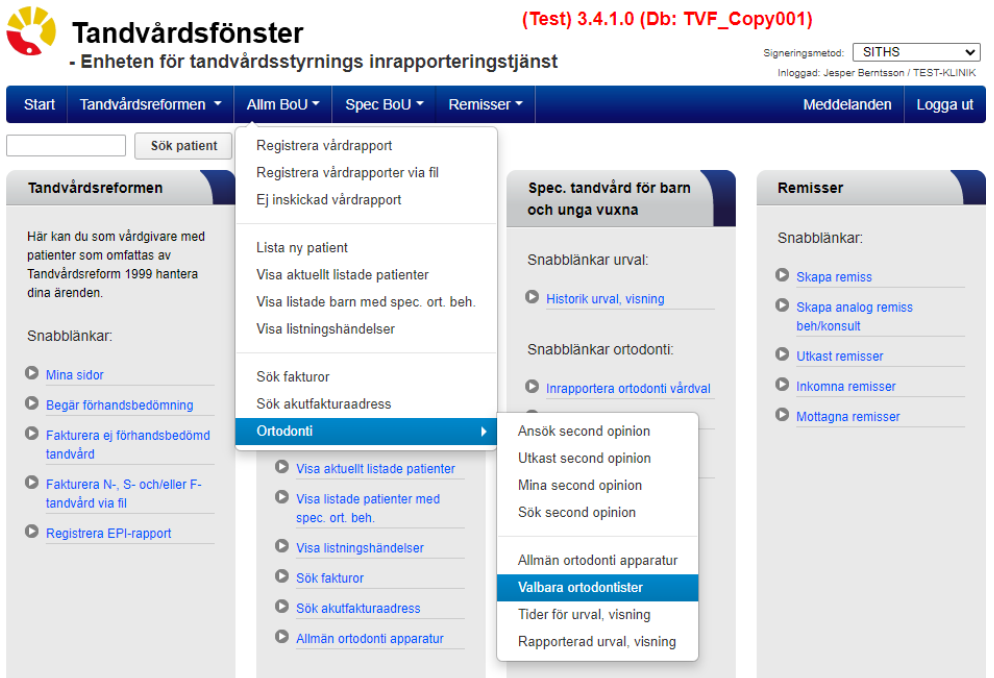

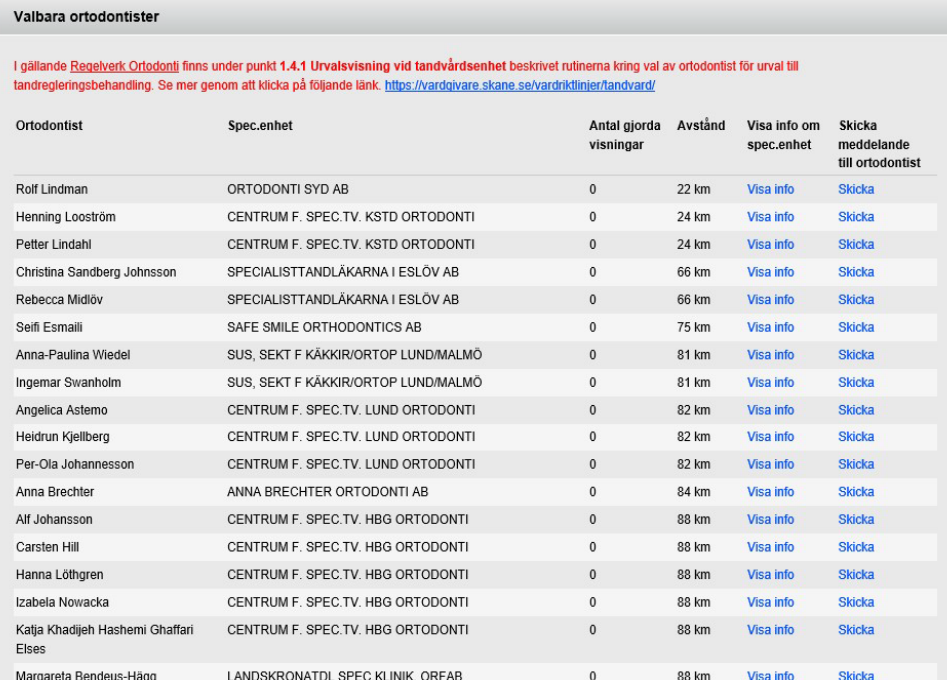

Kontaktuppgifter till aktuell ortodontist finns under rubriken "**Visa info om spec.enhet"**. Alternativt kan ett meddelande skickas till aktuell ortodontist via Tandvårdsfönster under rubriken "**Skicka meddelande till ortodontist"**.

Listan är sorterad enligt **Avstånd** från din enhet till den aktuella specialisttandvårdsenheten.

### <span id="page-7-0"></span>**3.2 Boka patienter till urvalsvisning**

När allmäntandvården har identifierat ett behov av urvalsvisning på tandvårdsenheten där patienten är listad, bokas patienterna in på urvalsvisning enligt nedanstående beskrivning.

Användaren klickar på toppmenyn **Allm BoU** och menyvalet **Ortodonti - >Tider för urval, visning**

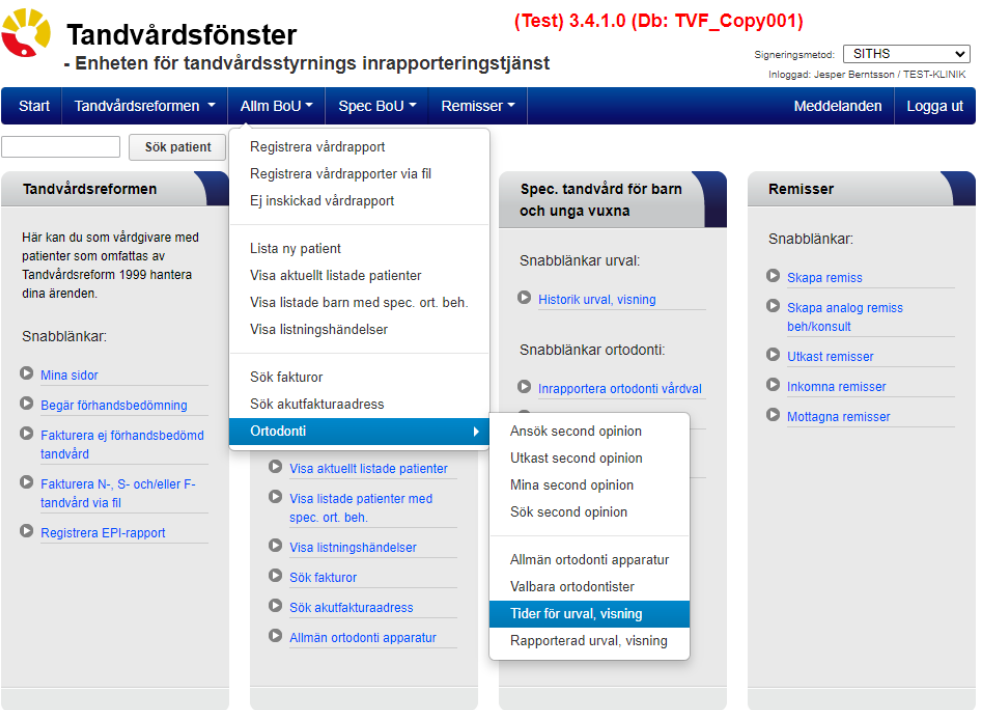

Tandvårdsfönster visar de tider som är överenskomna med en ortodontist för innevarande år samt de patienter som redan har en bokad tid.

I exemplet nedan är det den 24:e augusti som är valt datum för urvalsvisning på tandvårdsenhet och det finns en (1) inbokad patient. Genom att klicka på ett datum i listan byter man tidpunkten för urvalsvisningen. Alternativt kan man klicka på pilarna ytterst i den blå listen med datumen.

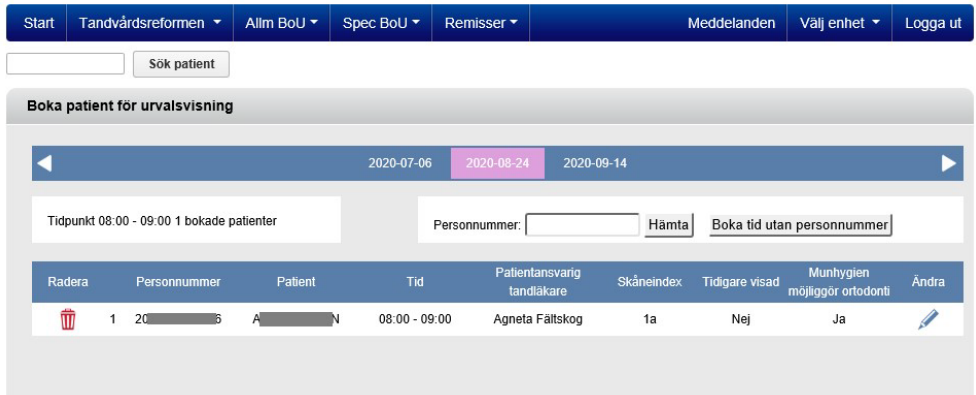

För att boka in en patient på aktuellt vald tidpunkt ska ett personnummer anges och därefter klicka på knappen **Hämta**.

Tandvårdsfönster visar då följande.

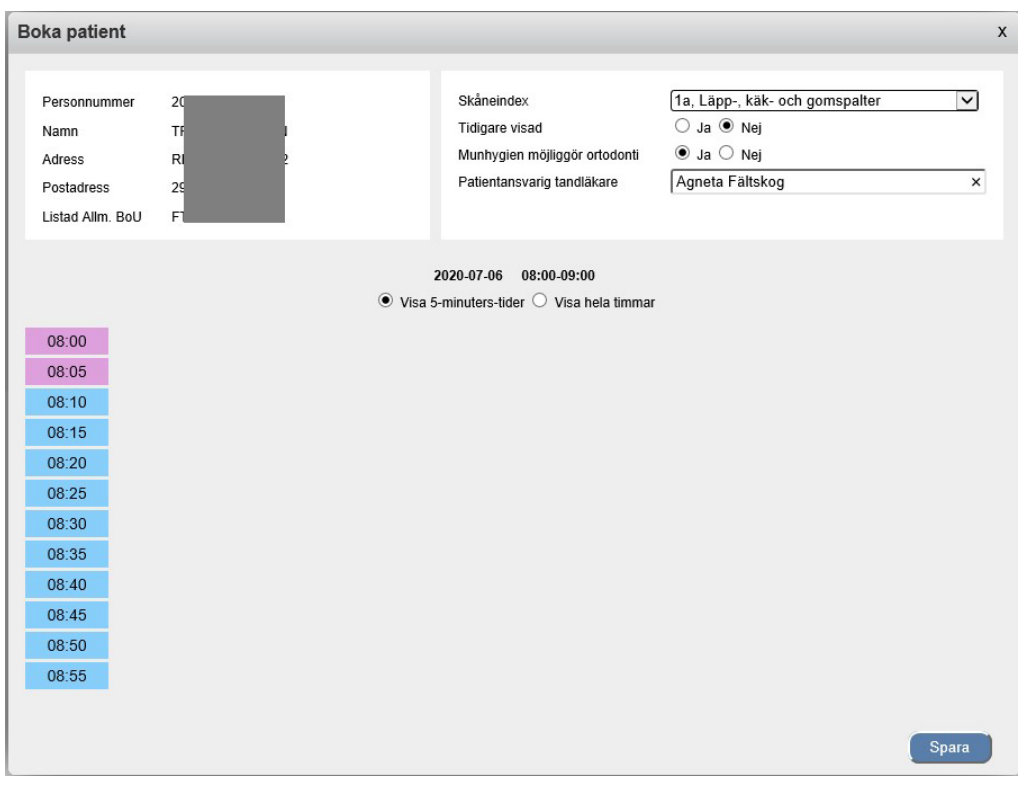

I denna bild ska man ange:

- Preliminärt Skåneindex
- Om patient tidigare har varit föremål för ett urval till tandregleringsbehandling
- Om munhygien möjliggör ortodonti
- Namnet på patientansvarig tandläkare
- Under vilken tidsperiod patienten är bokad för urvalsvisning (se mer nedan för val av tidpunkt och längd).

Klicka därefter på knappen **Spara.**

#### <span id="page-10-0"></span>**3.2.1 Boka tid i 5-minutersblock**

Nedan är ett exempel på hur det kan se ut när man ska boka in en patient för urvalsvisning och där man valt att använda 5-minuters-tidsblock. Den tid, i exemplet nedan, då ortodontisten är på plats är mellan 8.00 och 10.00. Och det är starttiden som anges i ett tidsblock.

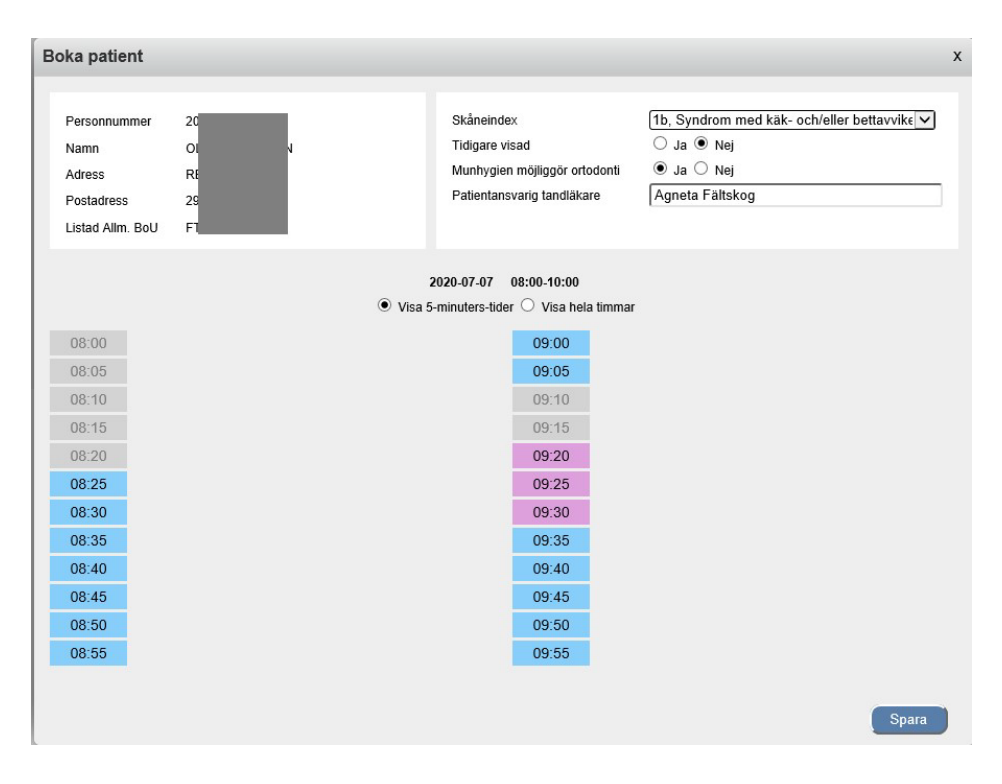

Upptagna 5-minutersblock visas med **grått**, lediga tider med **blått** och valda i **rosa**. I ovanstående exempel är det valt 15 minuter (9.20 till 9.35). Genom att först klicka på starttidpunkten och därefter på sluttidpunkten kommer alla 5-minutersblock emellan att väljas med automatik.

#### <span id="page-11-0"></span>**3.2.2 Boka tid per hel timme**

Det är också möjligt att bara ange bokning per hel timme dvs man behöver inte ange exakta 5-minuters-block. Detta görs genom att först välja **Visa hela timmar** och därefter markera ett (1) tims-block (nedan är tiden mellan 8 och 9 vald där det redan finns 2 bokningar).

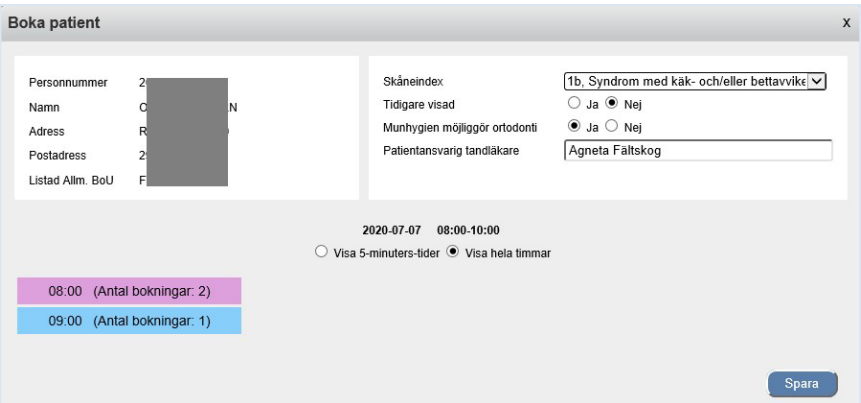

#### <span id="page-11-1"></span>**3.2.3 Boka tid utan patientuppgifter**

I vissa situationer finns det behov av att kunna boka tid för urvalsvisning utan att ange patientuppgifter för asylsökande, papperslösa och skyddad identitet.

Klicka på knappen **Boka tid utan personnummer**

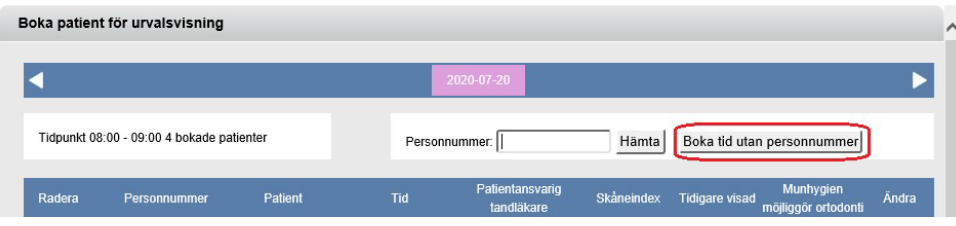

Välj en eller flera 5-minutersblock (alternativt ändra till **Visa hela timmar** och välj ett tidsblock) och klicka därefter på knappen **Spara**.

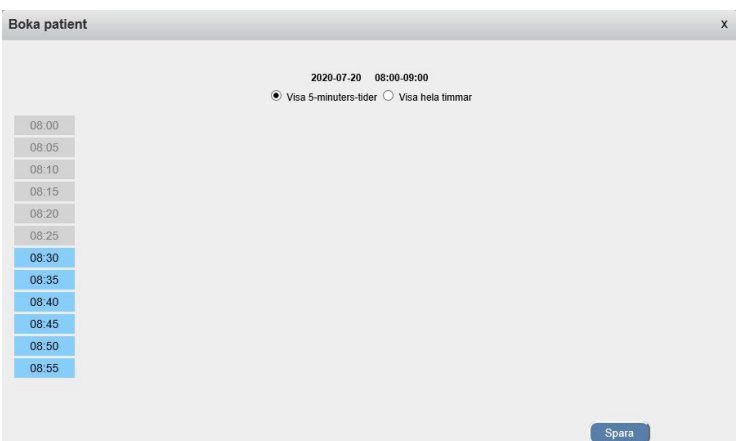

I bilden nedan är rad 3 bokad utan personnr.

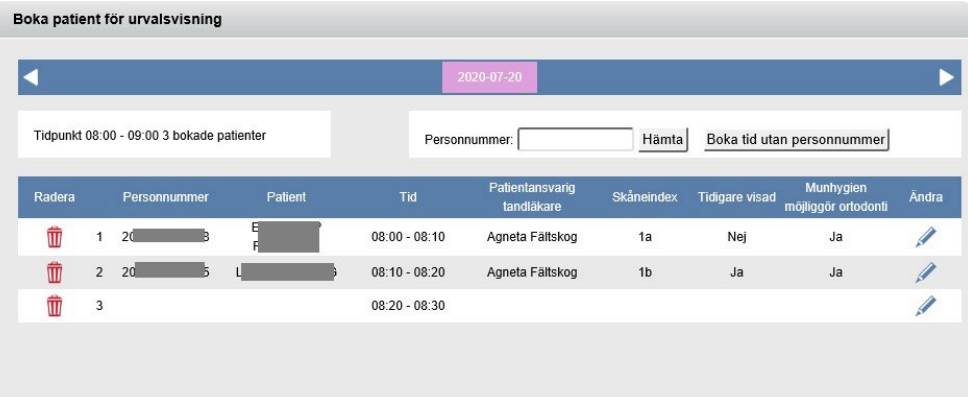

### <span id="page-12-0"></span>**3.3 Boka om patient**

Om en patient ska bokas om till en annan tid för urvalsvisning, gå först in på den urvalsvisningen som patienten ska bokas av från och klicka på den röda soptunnan till vänster. Utför sedan steg 3.2 i manualen på det nya datumet för urvalsvisning.

#### <span id="page-12-1"></span>**3.4 Boka av patient**

Om en patient är inbokad och inte längre ska på en urvalsvisning, gå in på den urvalsvisning som patienten ska bokas av från och tryck på den röda soptunnan.

### <span id="page-13-0"></span>**3.5 Ändra patient**

Om någon av informationen i steg 3.2 i manualen ska ändras, klicka på den blå pennan till höger för att göra om valen för den valda patienten.

### <span id="page-13-1"></span>**3.6 Se beslut från urvalsvisning**

Efter en urvalsvisning på tandvårdsenhet går det att se det inrapporterat beslutet 15 månader bakåt i tiden.

Klicka på toppmenyn **Allm BoU** och menyvalet **Ortodonti** ->**Rapporterad urvalsvisning**

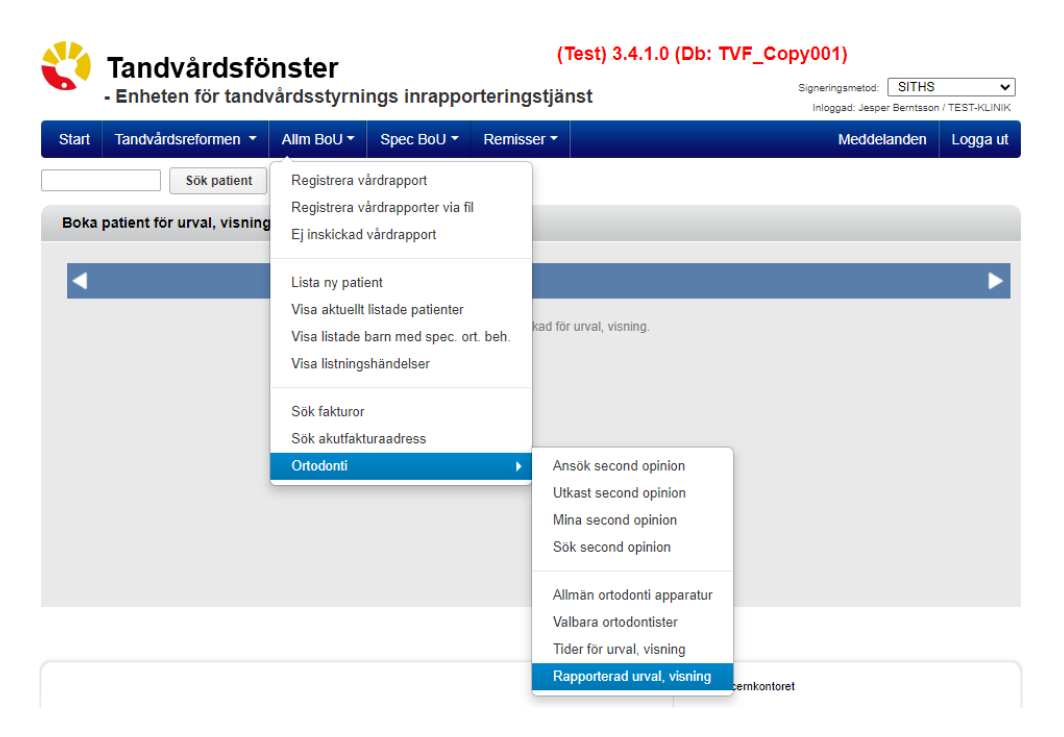

Tandvårdsfönster visar de tider som var överenskomna med en ortodontist för urvalsvisning på tandvårdsenhet. Det är endast utförda visningar som visas.

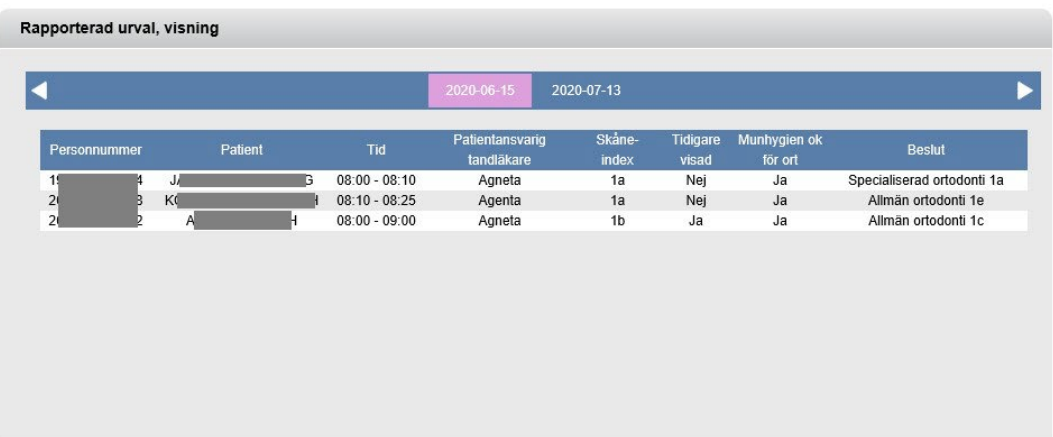